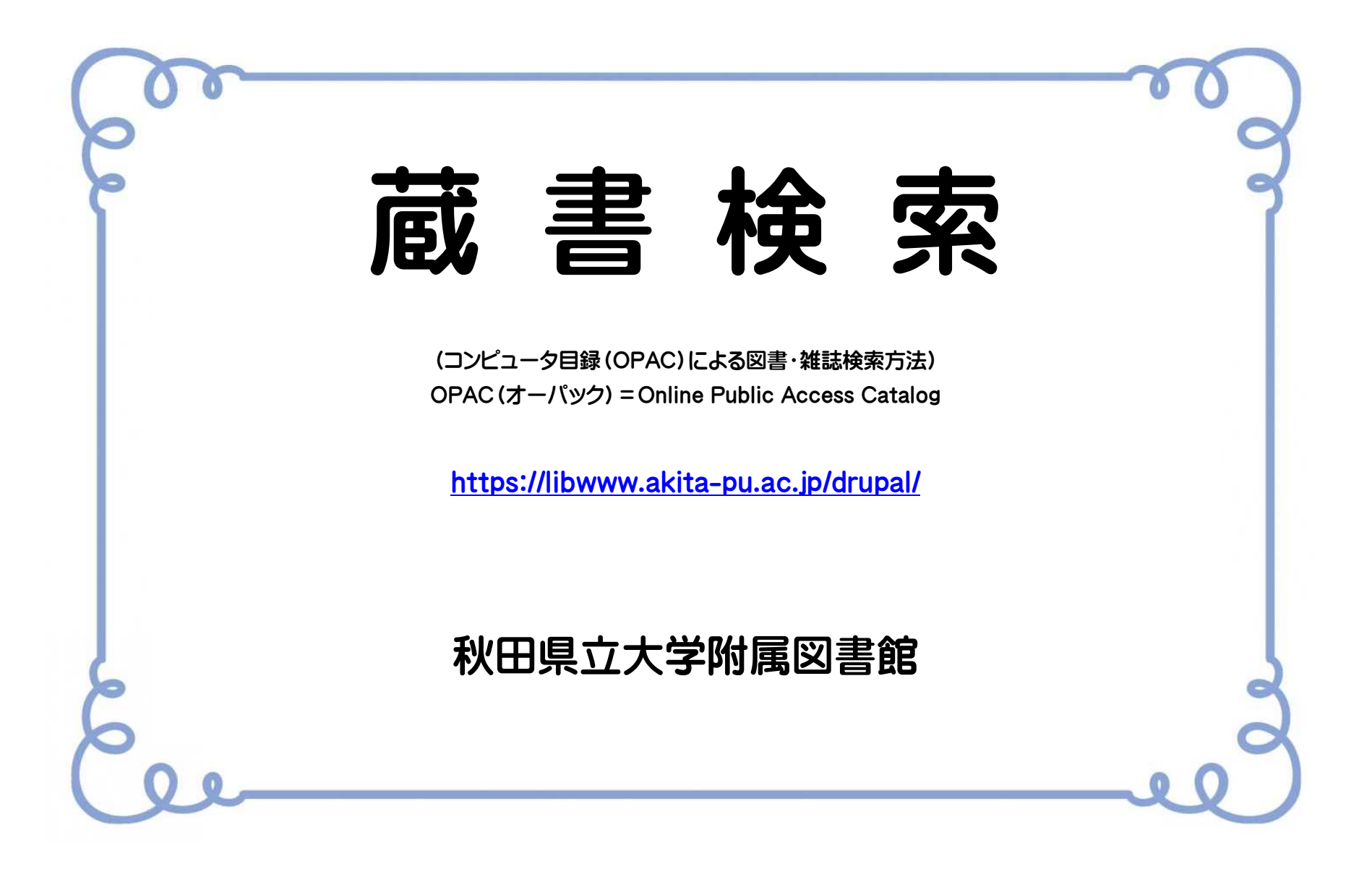

# Contents

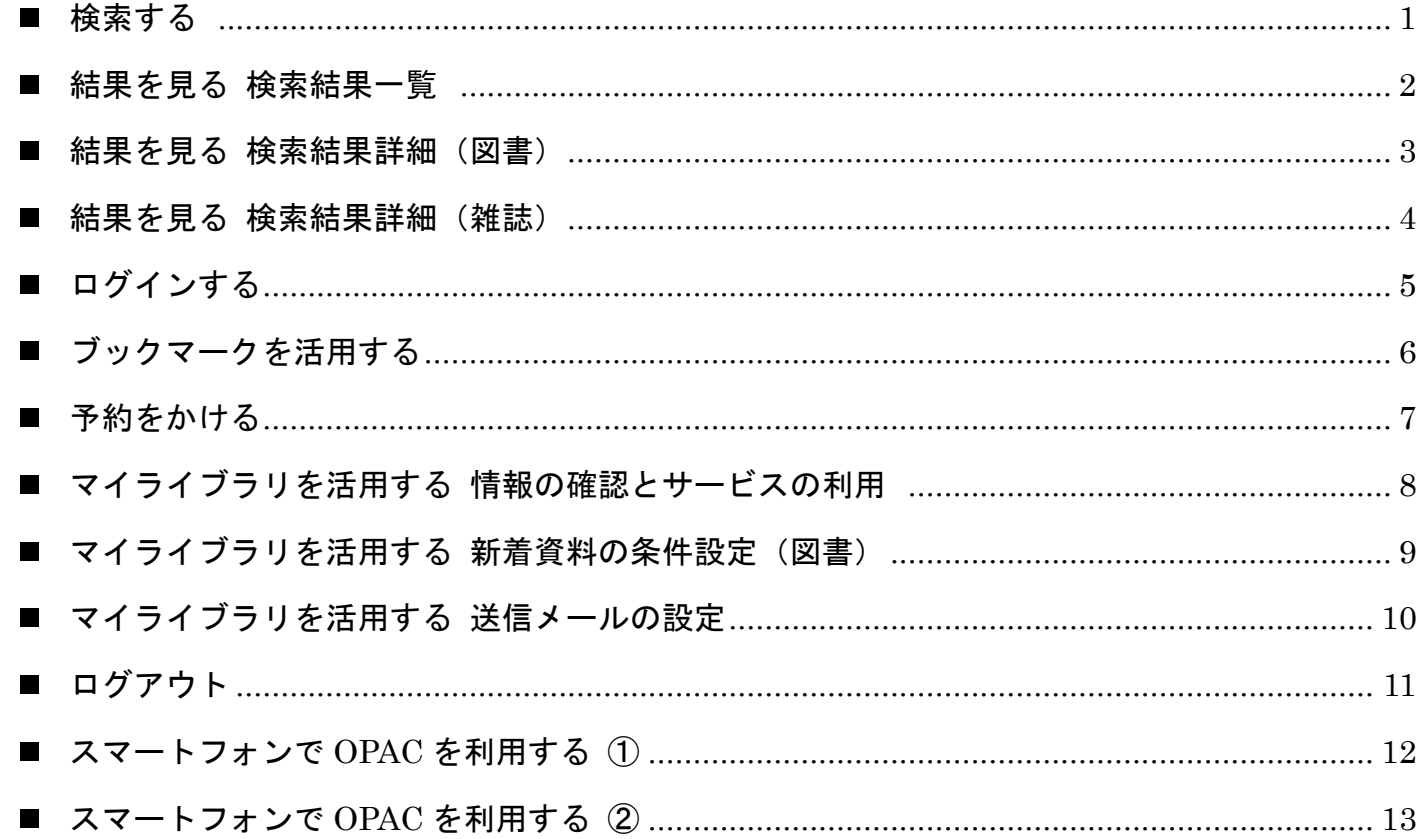

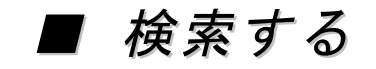

#### 検索条件を指定し、検索 ボタンをクリックして検索します。 検索方法を「カテゴリ検索」や「詳細検索」に切り替えて検索できます。

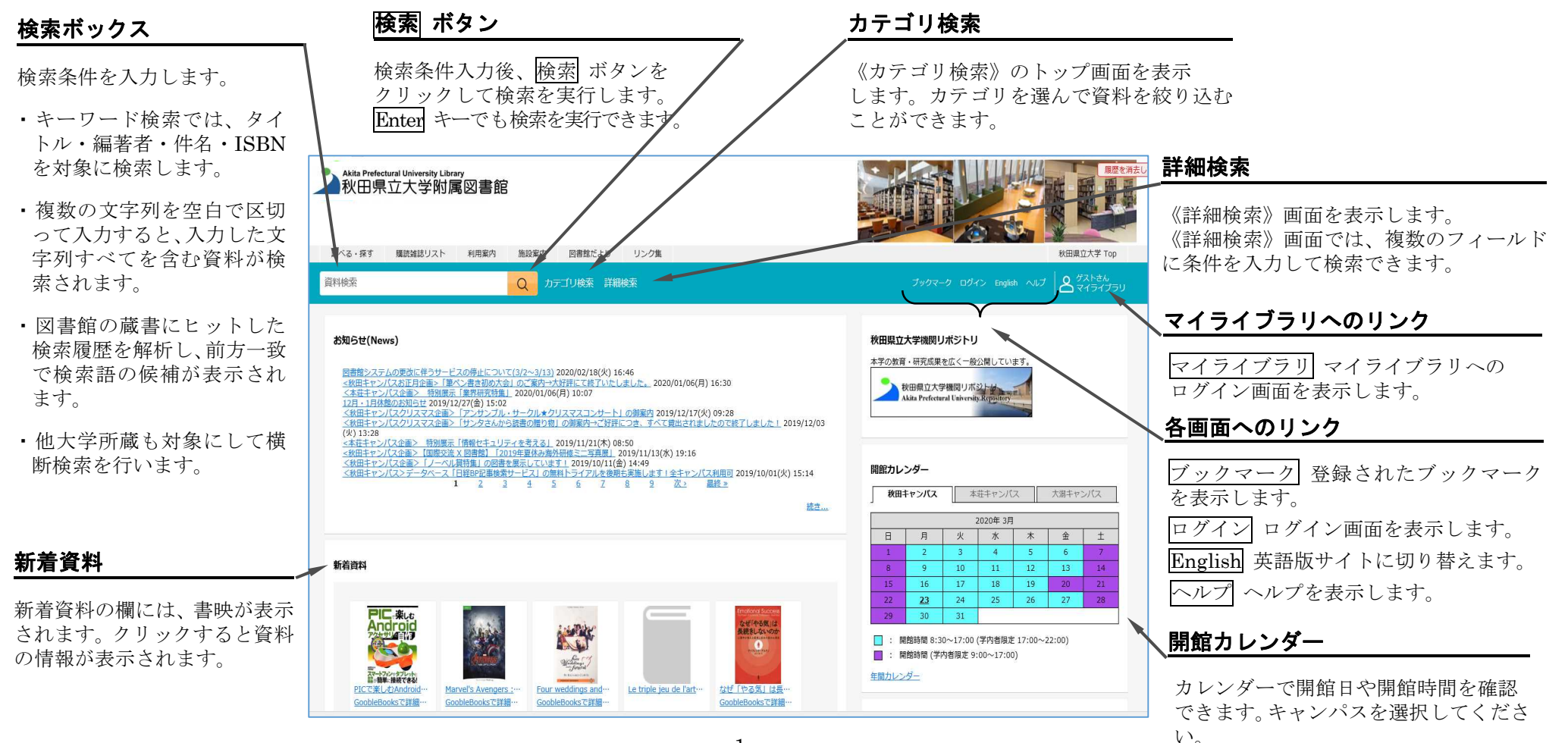

## ■ 結果を見る 検索結果一覧

検索ボックスに条件を入力して 検索 ボタンをクリックすると、検索結果の一覧が表示されます。 検索結果の一覧では、絞込み検索や検索結果のソートができます。

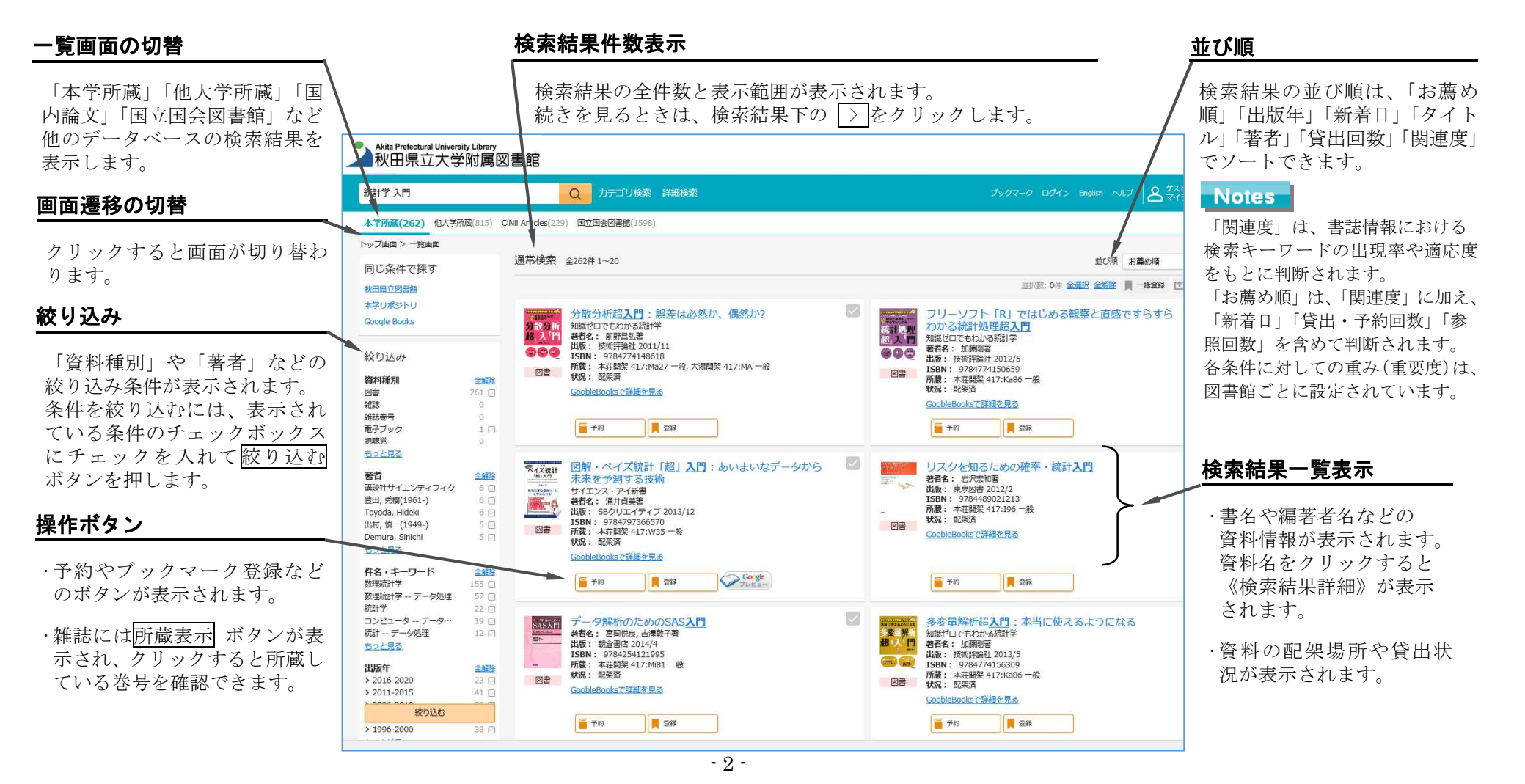

# ■ 結果を見る 検索結果詳細 : 図書

検索結果の一覧より図書の資料名をクリックすると、《検索結果詳細:図書》ページが表示されます。

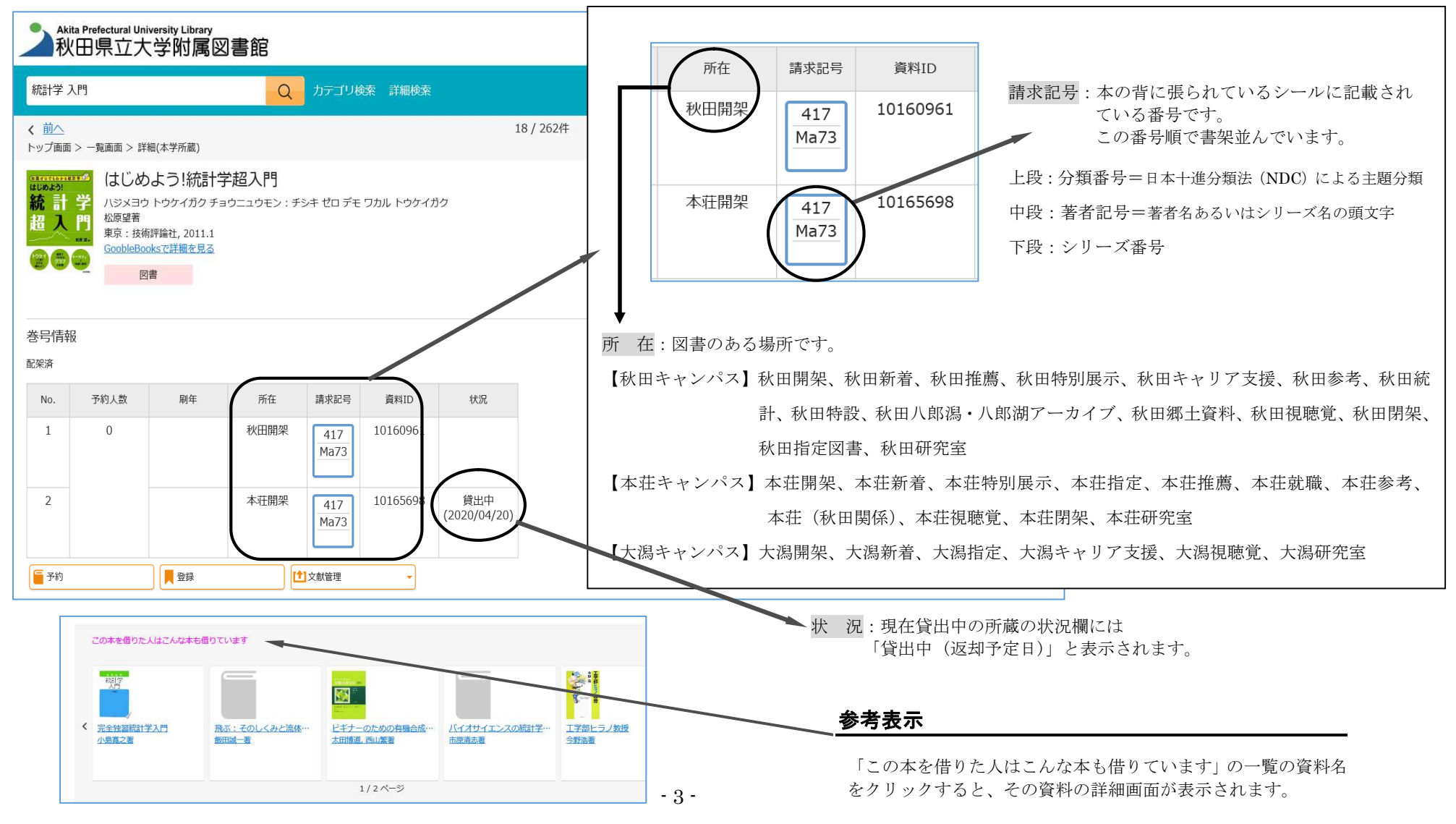

### ■ 結果を見る 検索結果詳細:雑誌

検索結果の一覧より雑誌の資料名をクリックすると、《検索結果詳細:雑誌》ページが表示されます。

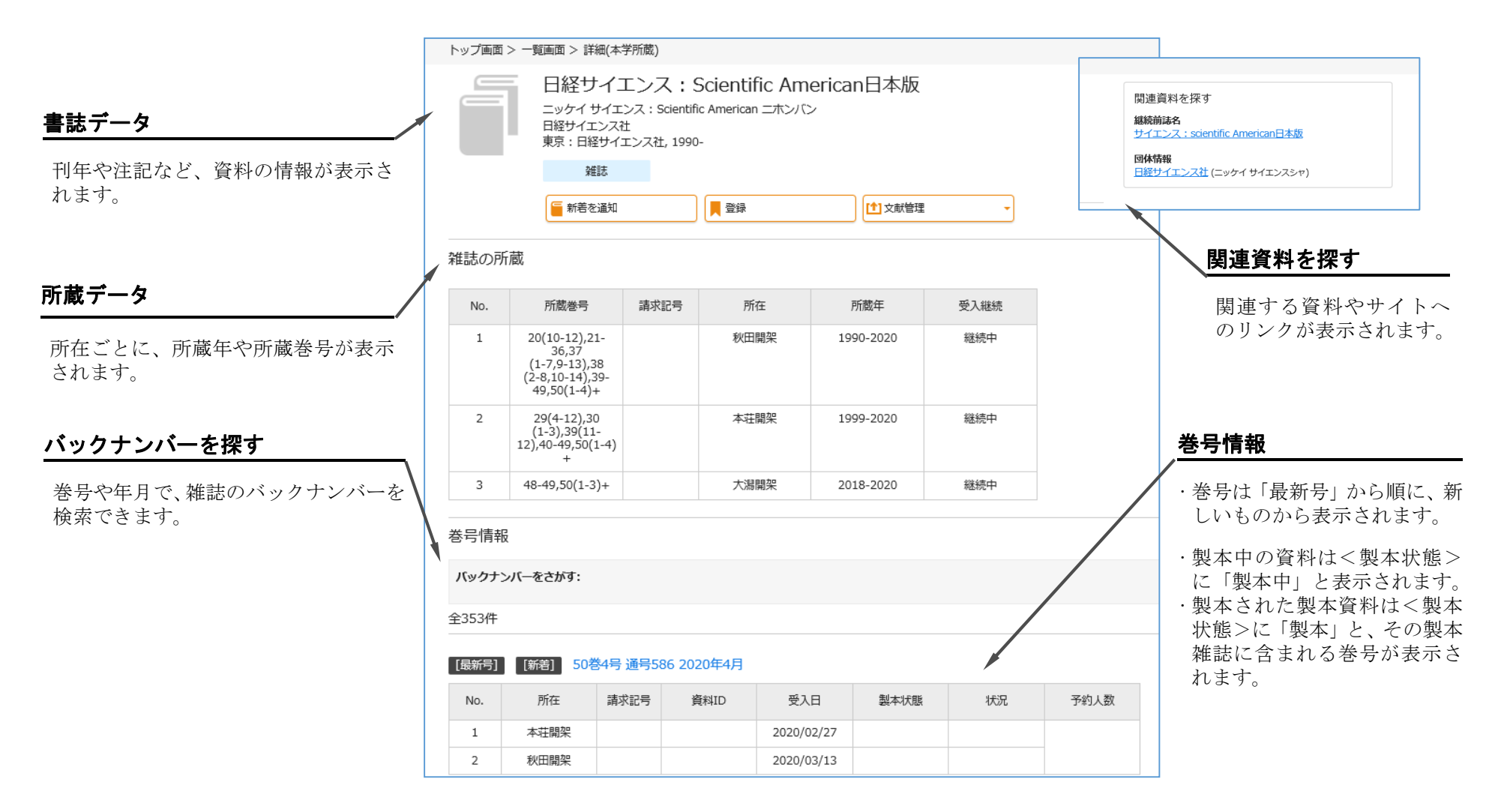

# ■ ログインする

#### ログインは、検索バーに表示されるログインリンクまたはサービス利用時に表示されるログイン画面で行います。

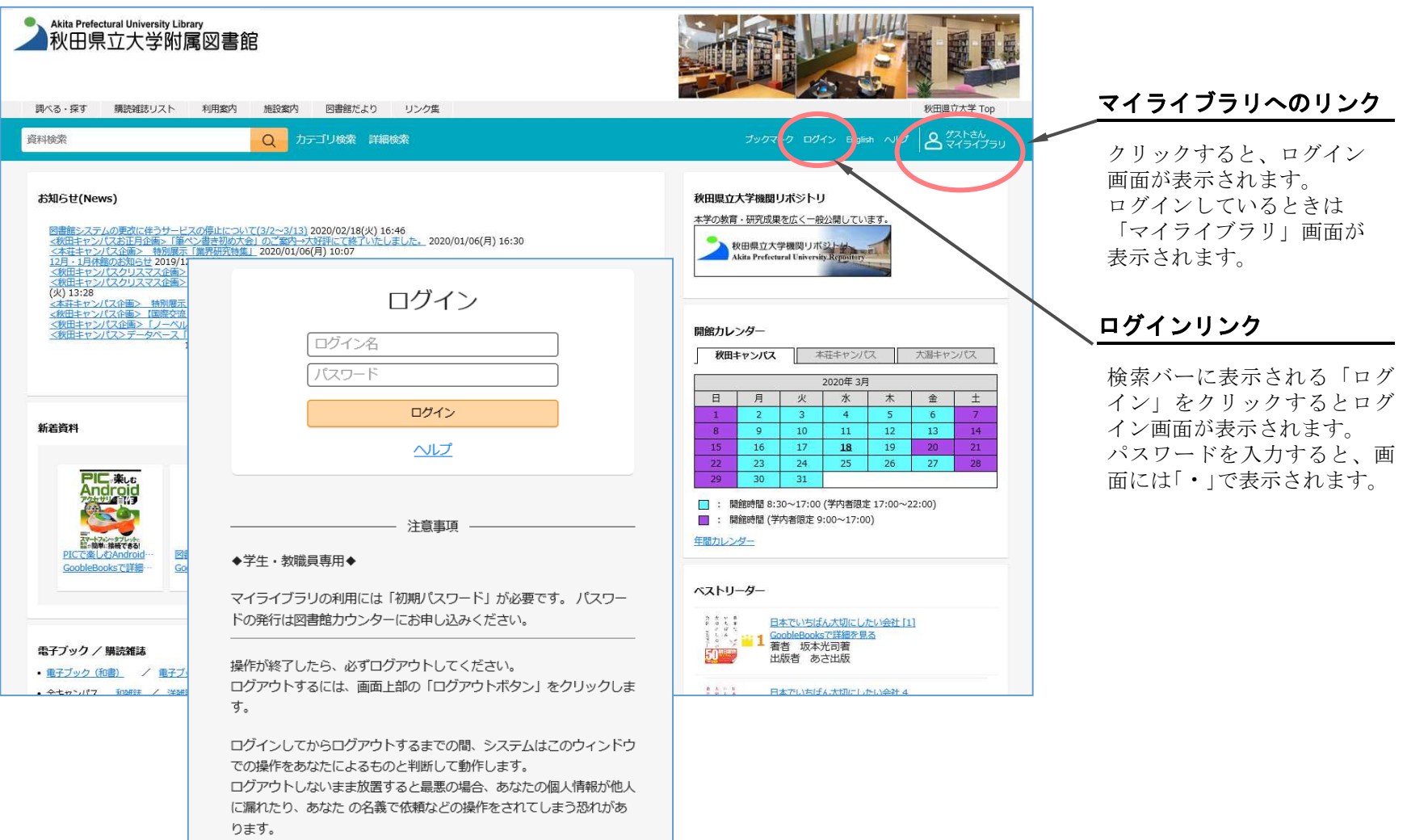

# ■ 「ブックマーク」を活用する

ログイン前でもブックマークを登録できます。ログイン前に登録したブックマークは、ログインすることで自動的に 永続的ブックマークになります。プックマーク登録した資料は、ブックマーク一覧画面で確認できます。

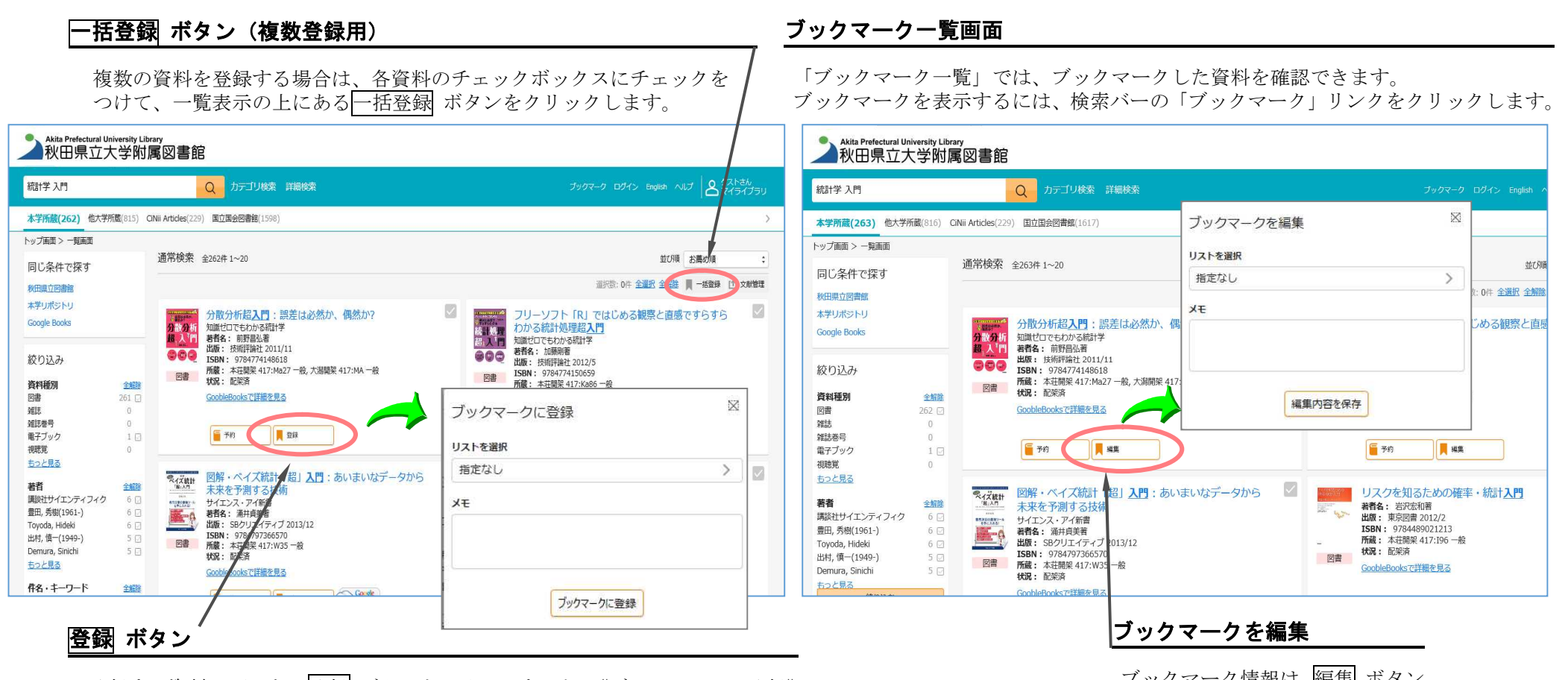

登録する資料の下にある|登録| ボタンをクリックすると、《ブックマークに登録》 画面が表示されます。ブックマークを登録するには、ブックマークに登録 ボタ ンをクリックします。ブックマークはログインしていない場合でも利用できます が、永続的に利用するにはログインが必要です。

ブックマーク情報は、編集 ボタン で編集できます。

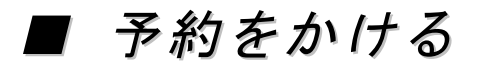

検索結果一覧や検索結果詳細から、予約をかけることができます。

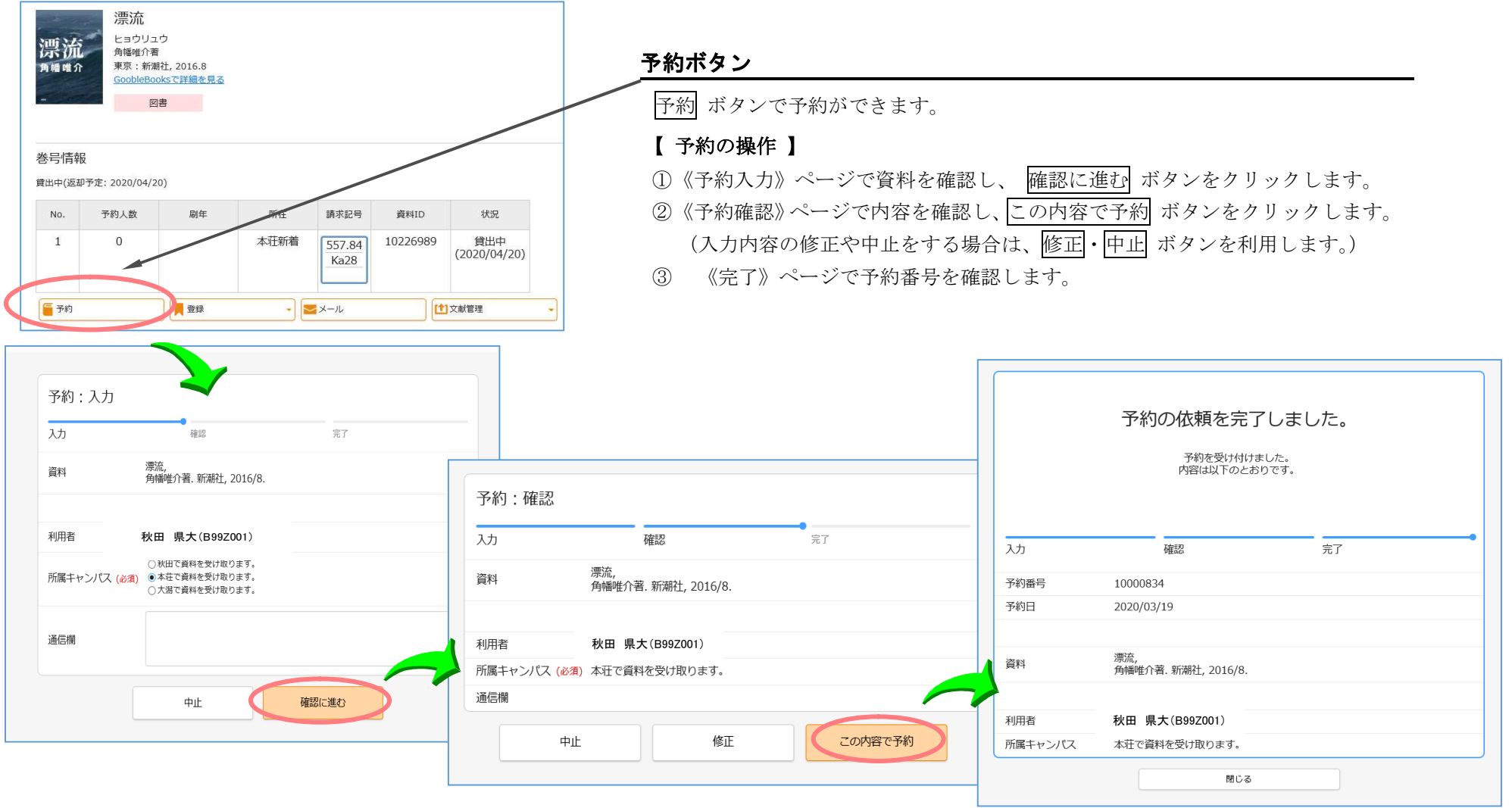

## ■ マイライブラリを活用する 情報の確認とサービスの利用~

《マイライブラリ》は、検索結果の一覧や詳細ページの、《マイライブラリ》へのリンクをクリックして表示します。 《マイライブラリ》は、お知らせや依頼情報など各種情報の確認や、サービスの利用ができます。

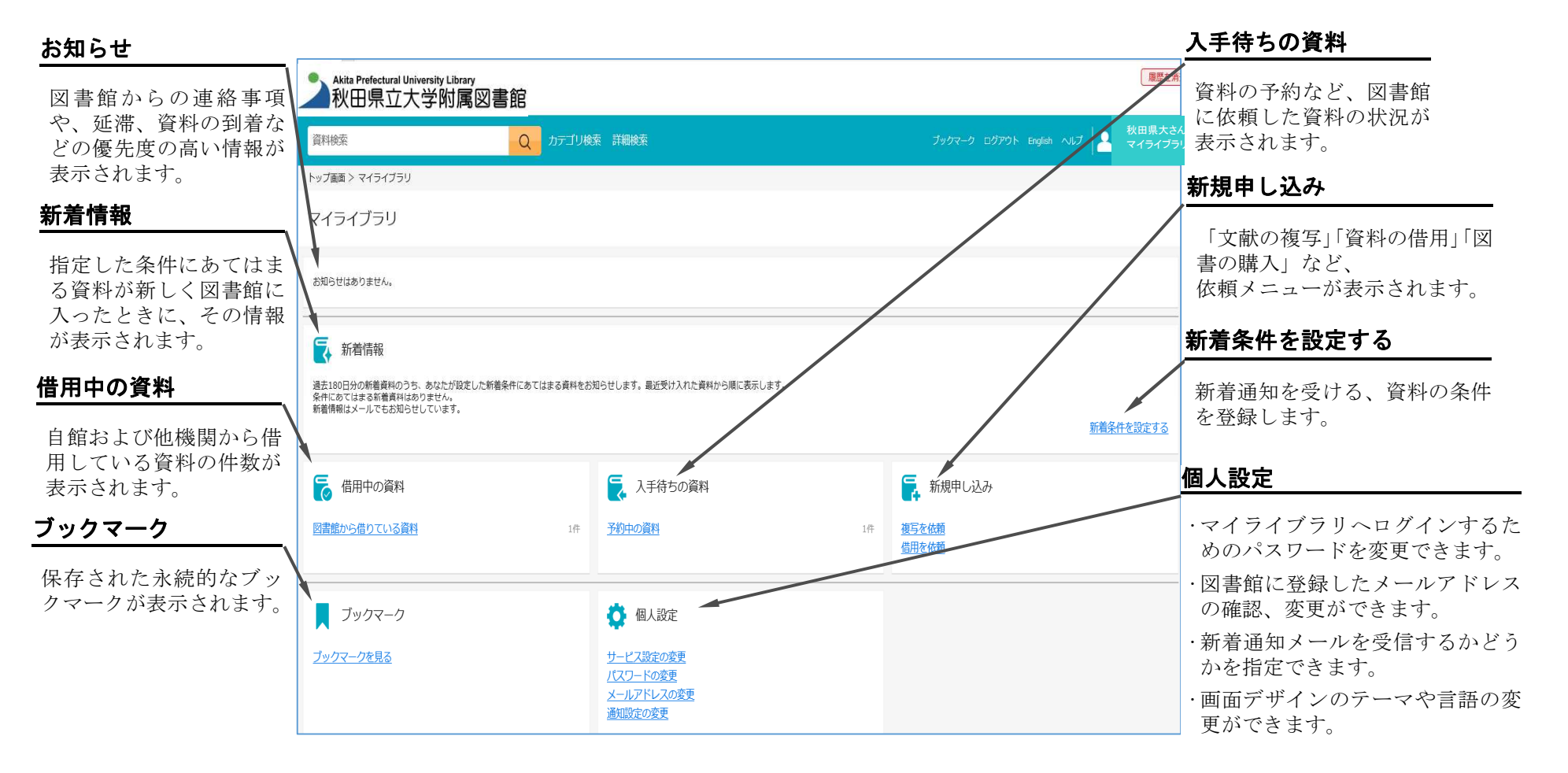

# ■ マイライブラリを活用する 新着資料の条件設定(図書)~

新着資料の条件を設定すると、条件に当てはまる新着資料がマイライブラリの「新着情報」欄に表示されます。

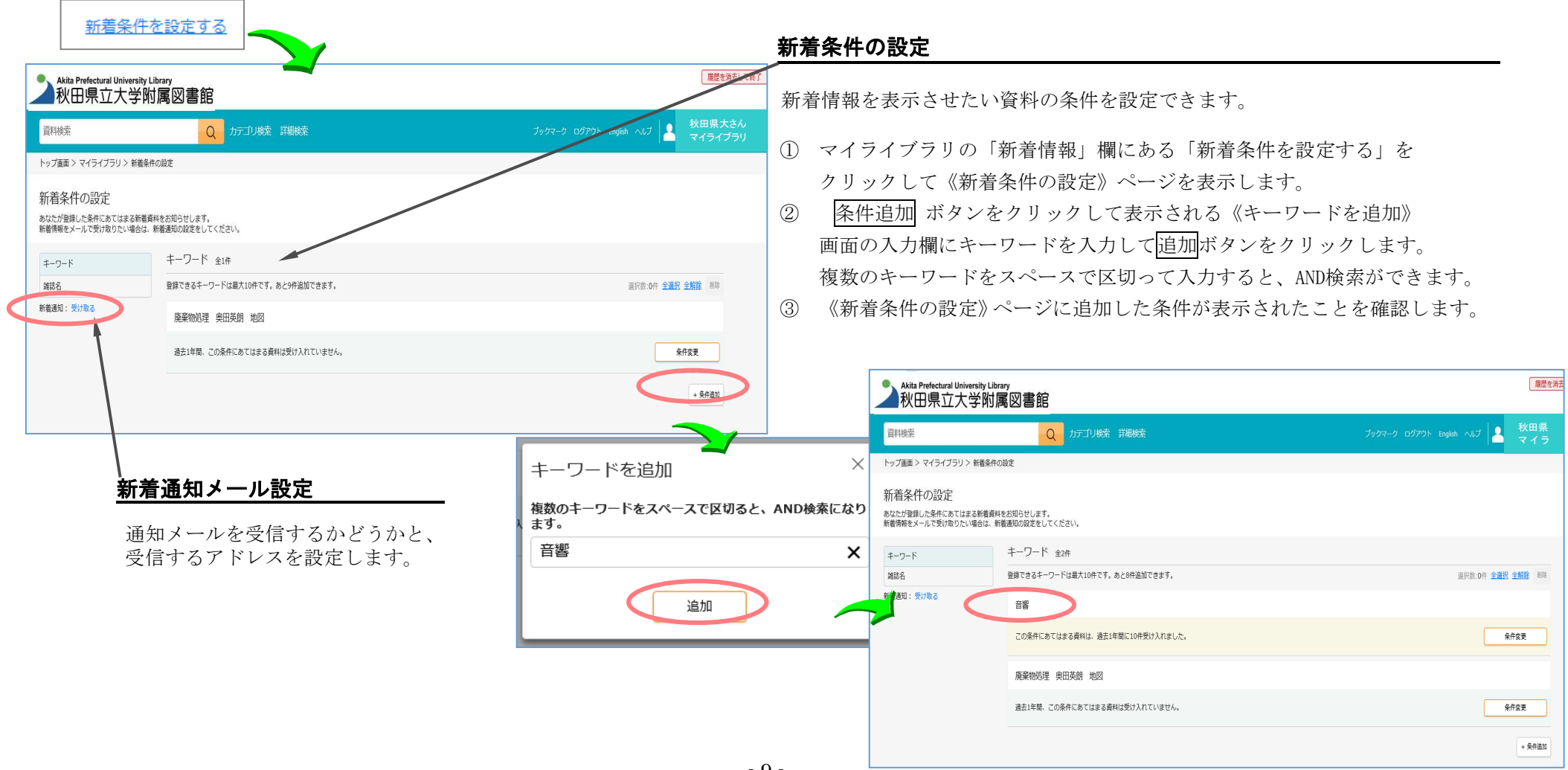

■ マイライブラリを活用する 新着通知メールの設定

「個人設定」の「メールアドレスの変更」で、図書館に登録したメールアドレスの確認・変更と、新着通知を 受信するかどうかの設定ができます。

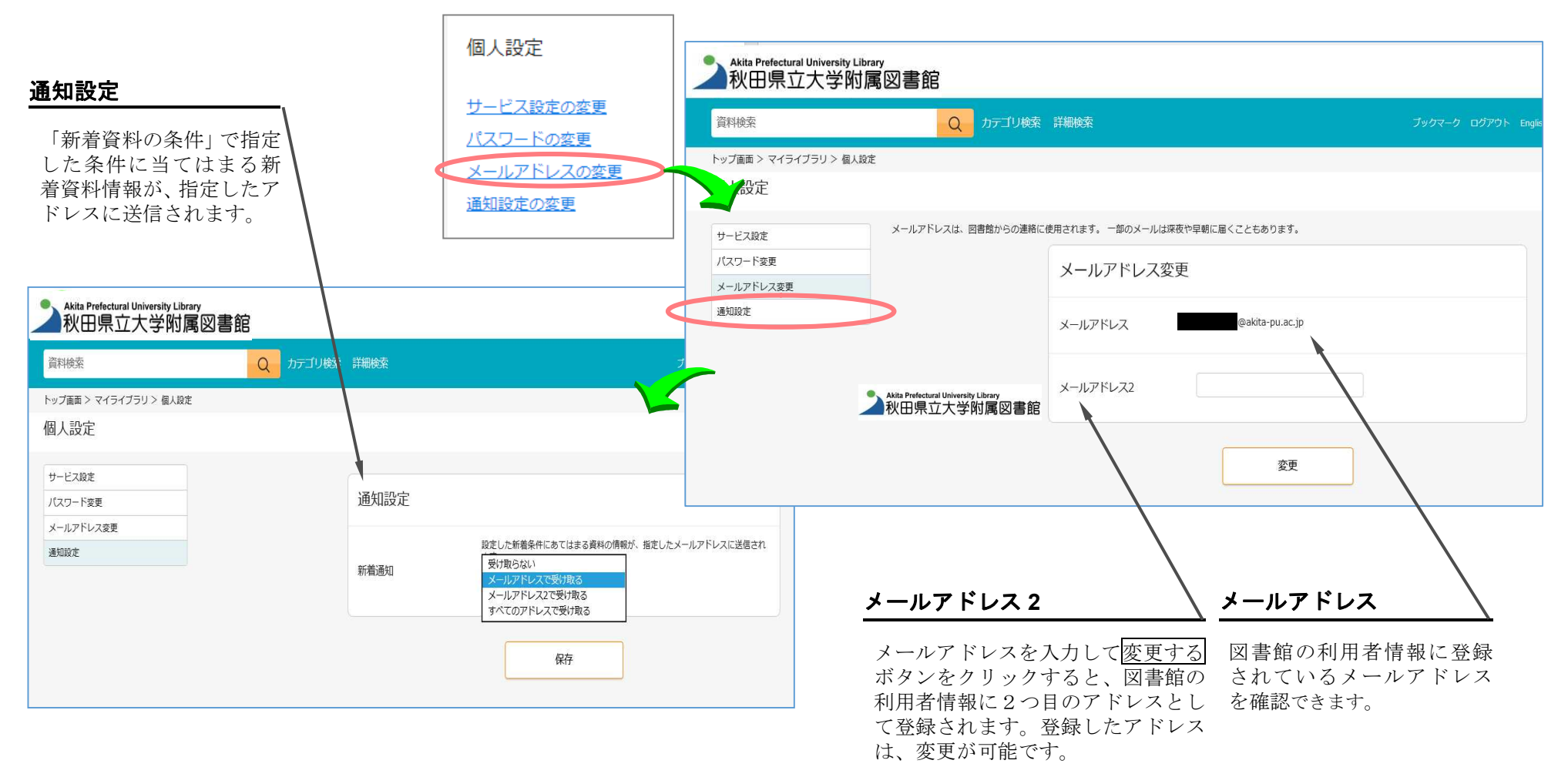

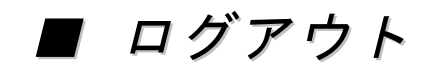

ログイン後は、ログアウトするまでログイン状態が保持されます。 利用を終えるときは、ログアウトします。

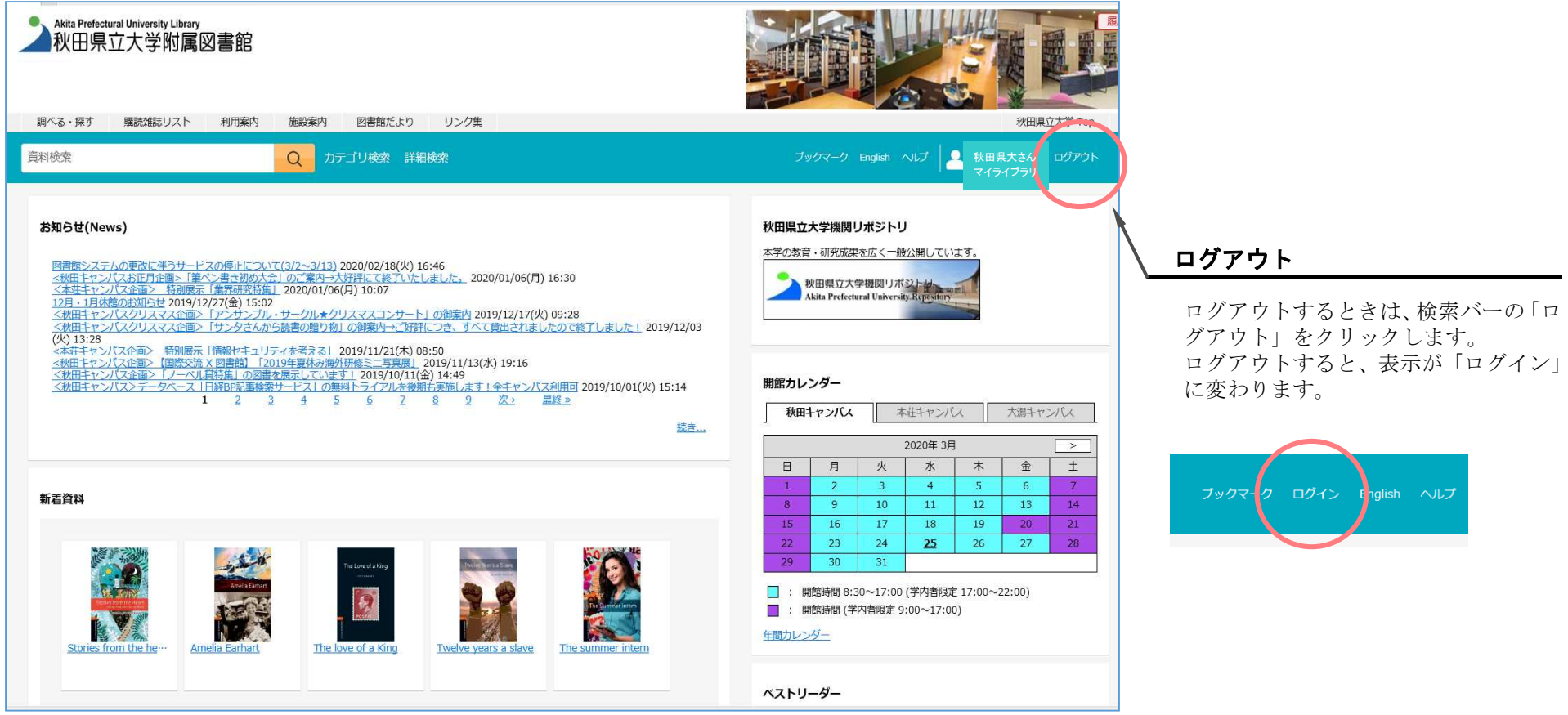

ヴイン E<mark>nglish ヘルプ</mark>

■ スマートフォンで OPAC を利用する ①

パソコンで利用できる OPAC の機能は、スマートフォンでも同様に利用できます。 スマートフォンやタブレットでは、画面サイズに合わせて表示が最適化されます。

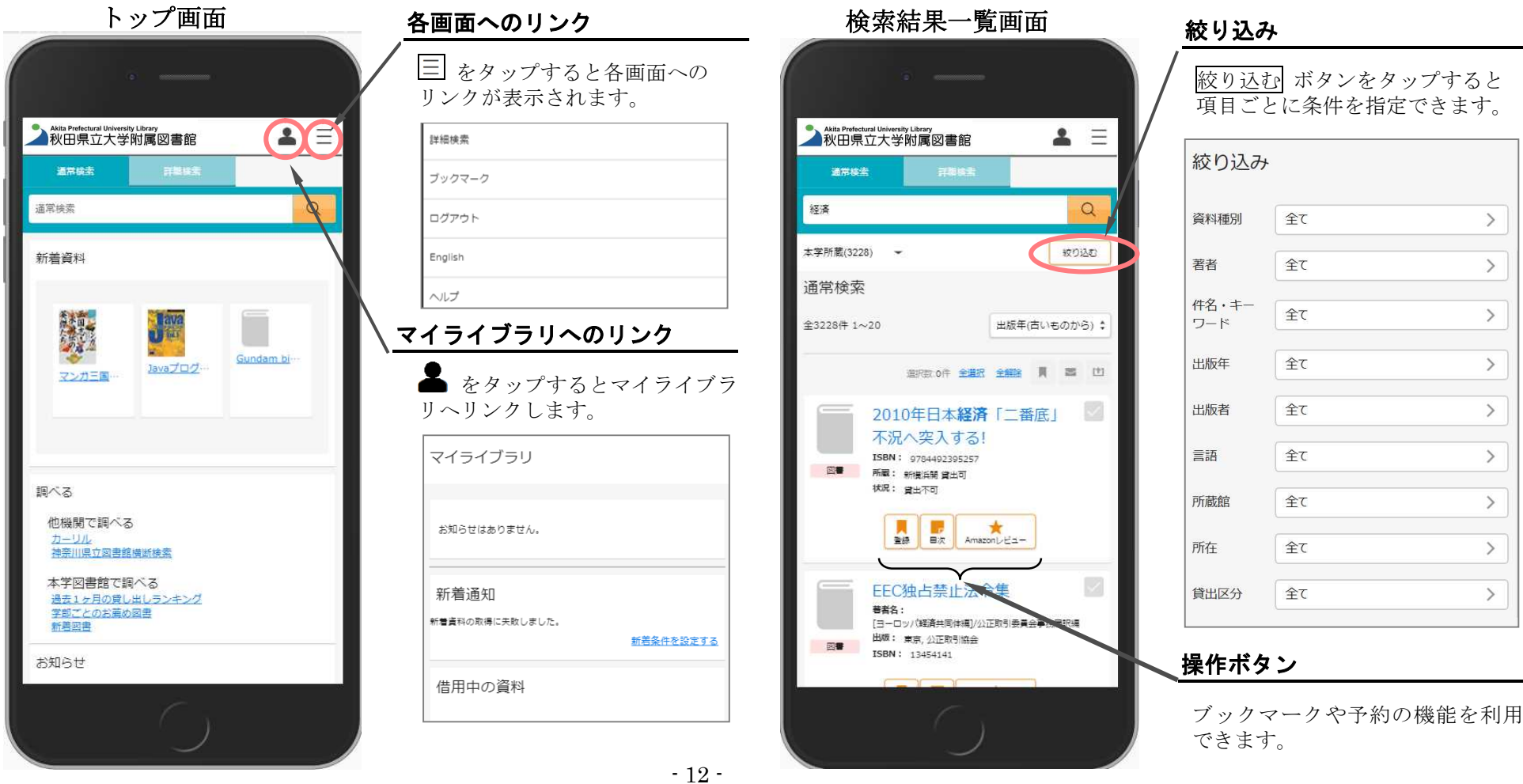

# ■ スマートフォンで OPAC を利用する ②

パソコンに表示される OPAC の情報は、スマートフォンでも同様に確認できます。

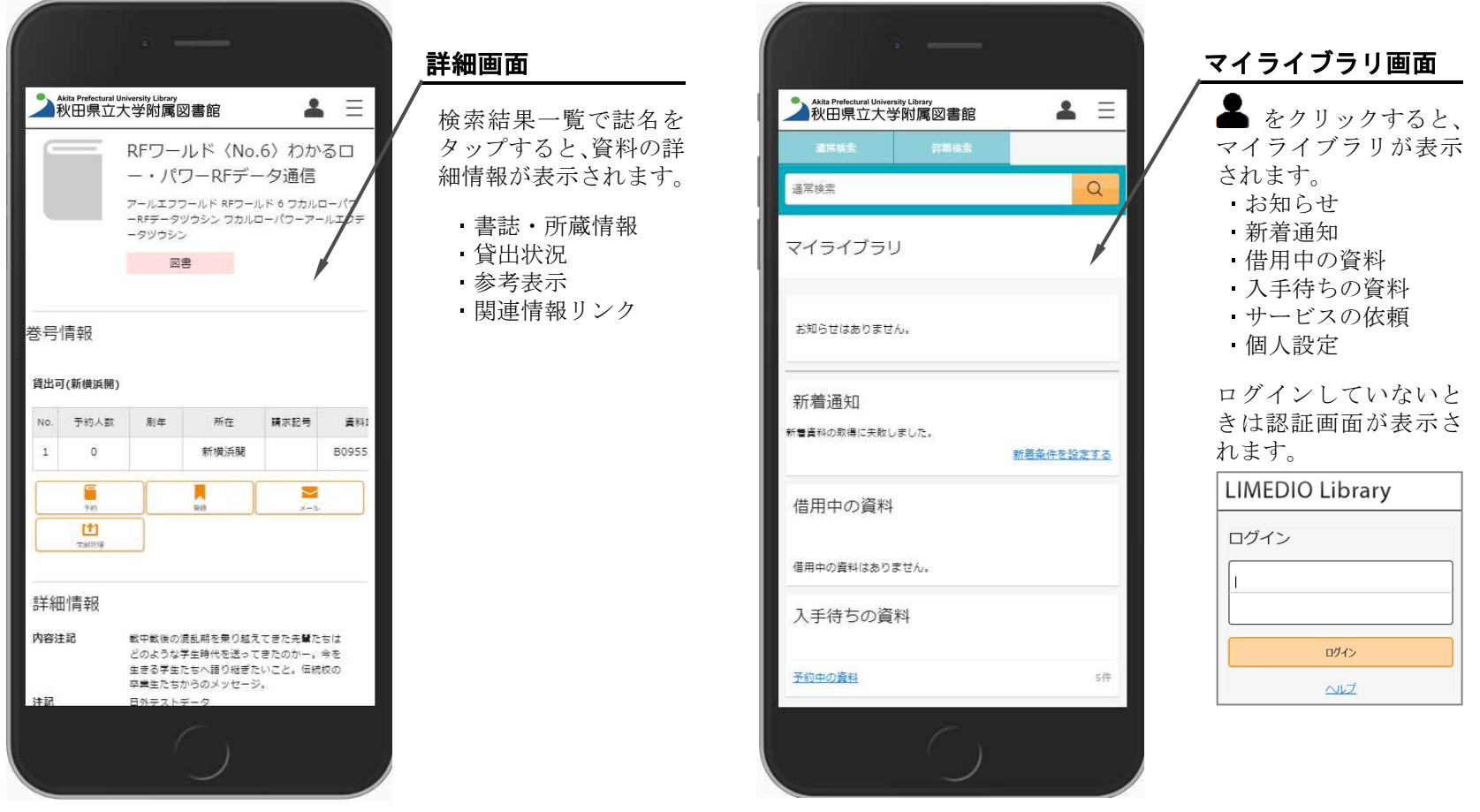